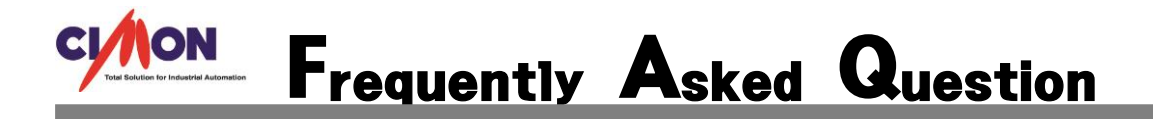

 **SCADA 화면에서 엑셀 시트를 띄울 수 있나요? Q**

**SCADA 기능 중 "개체 삽입" 기능을 이용하면 가능합니다. A**

#### **1. SCADA 화면에서 띄울 엑셀 파일을 생성합니다.**

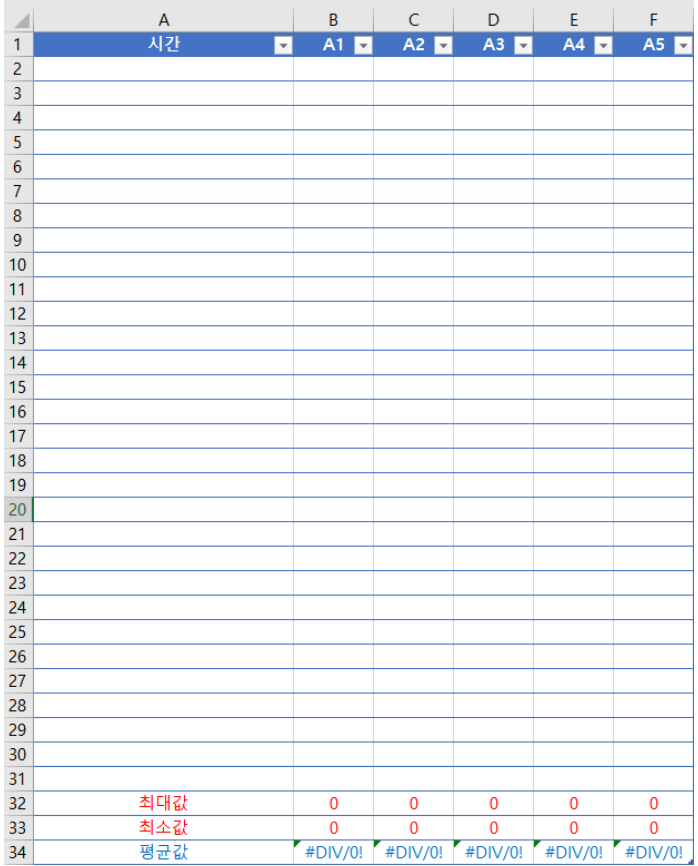

**양식을 만들고 이번 FAQ 에서는 시간 및 현재 값을 취득하여 최대, 최소, 평균 값을 구해보도록 하겠습니다.**

#### **2. CimonD – 편집 – 개체 삽입에 들어가 엑셀 양식을 등록합니다.**

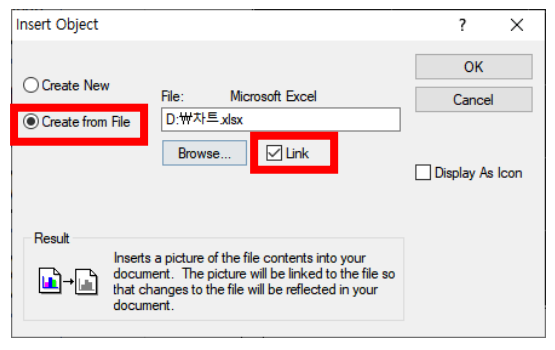

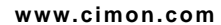

### **정상적으로 등록이 되면 CimonD 화면에 위와 같이 나오게 됩니다.**

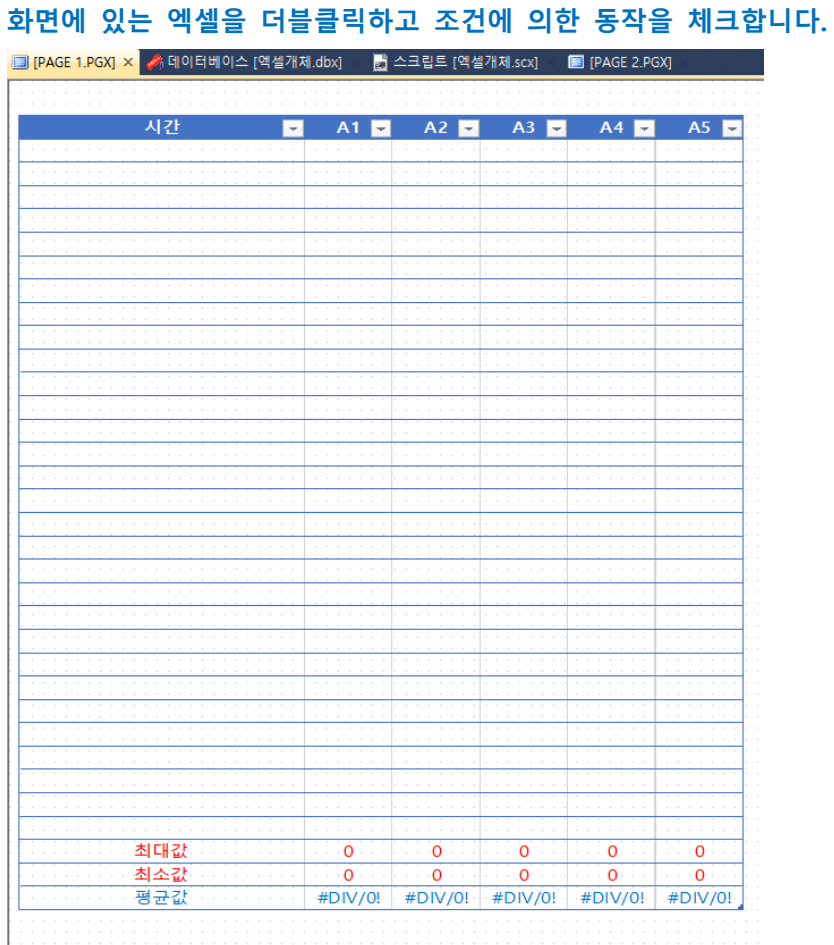

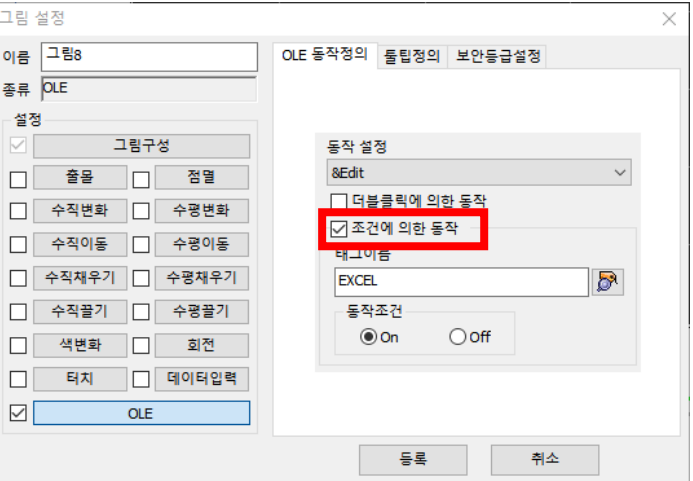

**개체 삽입을 클릭하고 PGX 화면을 클릭하면 위와 같은 창이 나옵니다. 위에서 Create from File 으로 맞추고 Browse 를 누르고 엑셀 양식을 등록합니다. 마지막으로 Link 를 꼭 체크해야 양식과 연동됩니다.**

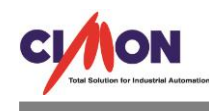

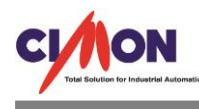

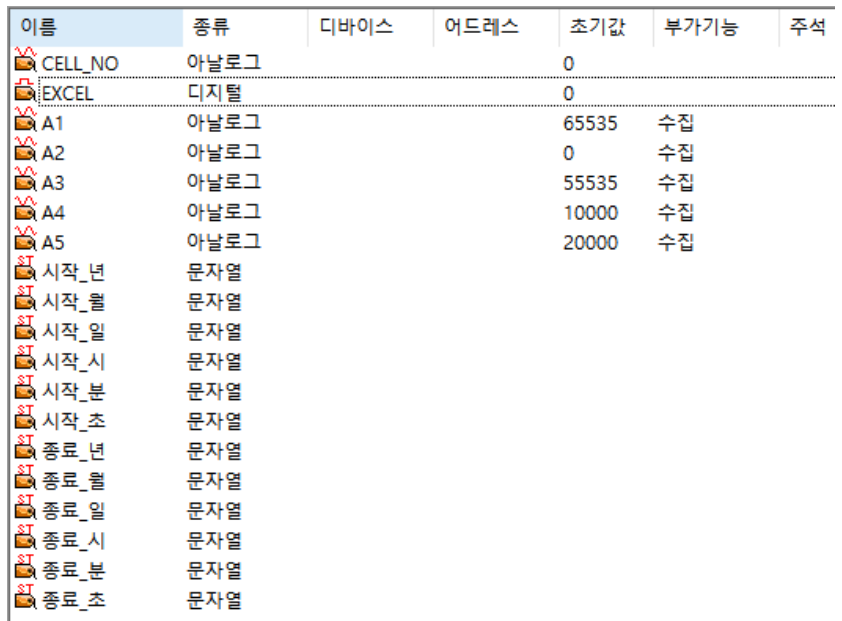

#### **3. 데이터베이스에 태그를 등록합니다.**

**CELL\_NO 태그는 엑셀의 셀 위치를 확인하기 위한 태그이며, EXCEL 태그는 엑셀 개체 삽입에 등록한 양식의 변화를 SCADA 화면에서 보기 위한 동작 태그입니다.**

**A1 ~ A5 는 데이터를 취득할 아날로그 태그입니다. 트렌드에서 사용하기 위해 반드시 데이터수집 을 설정해야 합니다. 시작\_년부터 종료\_초 태그까지는**

**"TREND History Mode 에서 임의의 시간을 설정하여 데이터 보는 방법 FAQ"를 참고하시면 됩니다.**

**4. TREND 를 등록하고 Script 실행 버튼, Real, History 버튼 Object 를 등록합니다.**

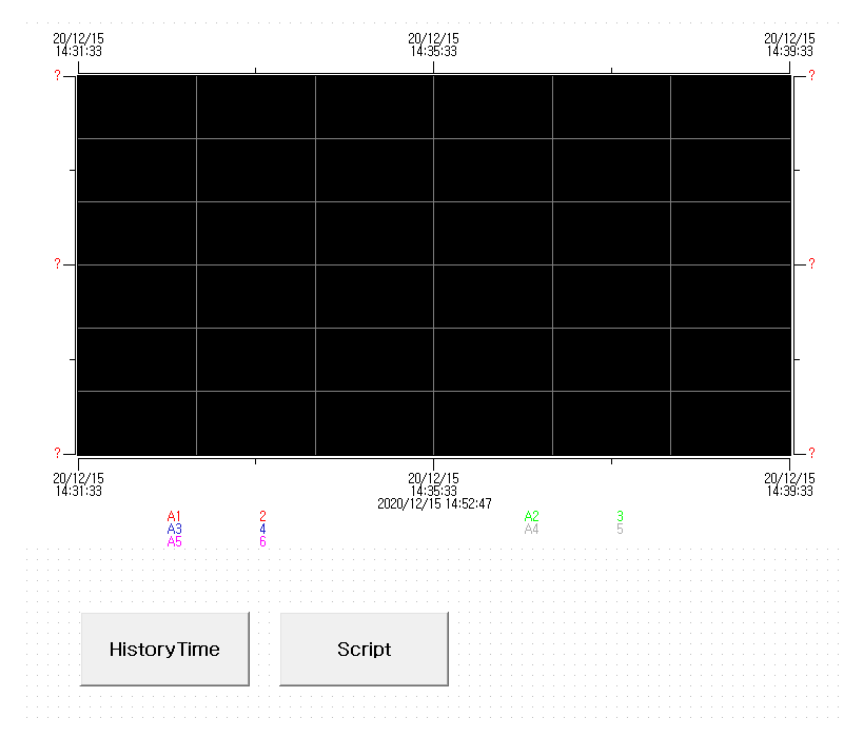

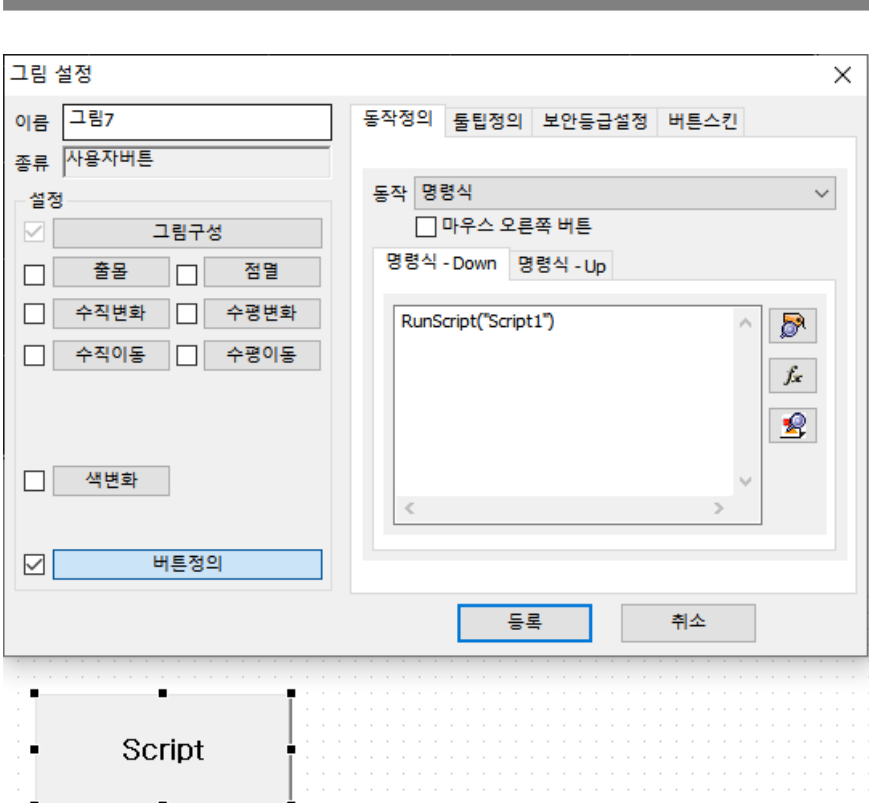

**Script 버튼은 RunScript 버튼이고, History Time Object 는 마찬가지로 "TREND History Mode 에서 임의의 시간을 설정하여 데이터 보는 방법 FAQ"를 참고하시면 됩니다.**

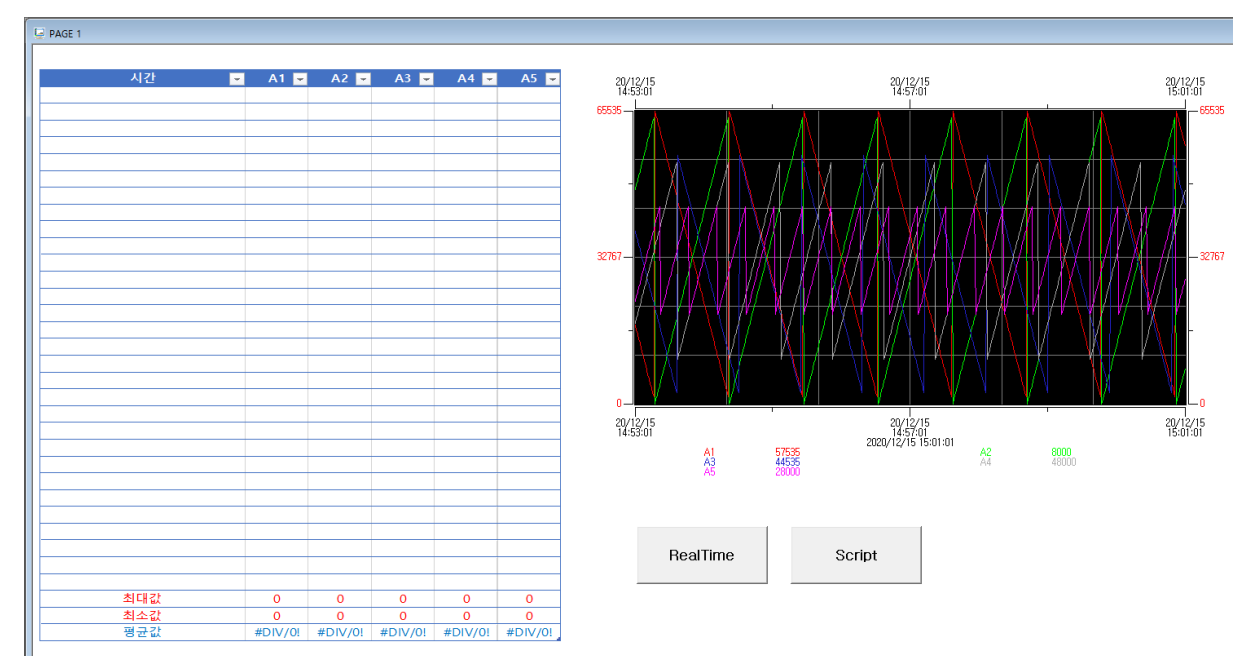

**CimonX 실행 화면입니다.**

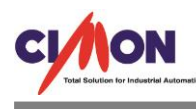

## **5. Script 를 작성합니다. TREND 를 사용하지 않고 데이터만 보려면 아래의 Script 만 사용 하시면 됩니다.**

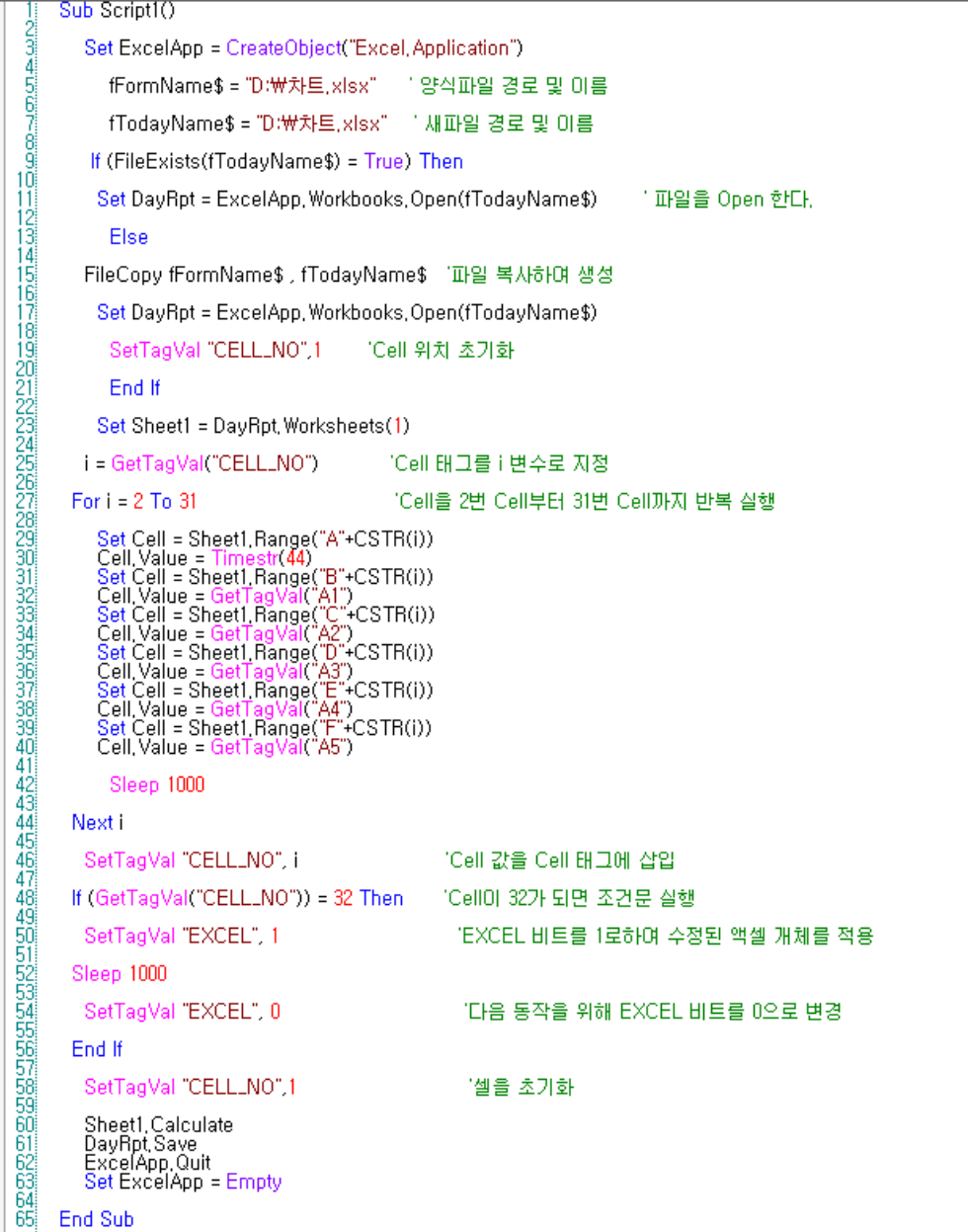

**TREND 와 같이 사용하려면 위의 Script 중간에 새로운 Script 를 추가 작성합니다.**

**추가 작성하는 Script 는 마찬가지로,**

**"TREND History Mode 에서 임의의 시간을 설정하여 데이터 보는 방법 FAQ"를 참고하시면 됩니다.**

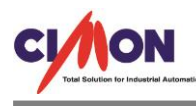

#### Sub Serint10  $\frac{1}{2}$ Dim fVal as Long "fVal을 Long 데이터(-9,223,372,036,854,775,808~9,223,372,036,854,775,807(8 byte)로 선언 Set ExcelApp = CreateObject("Excel, Application") |fFormName\$ = "D:\자트.xlsx" - '-양식파일 경로 및 이름 fTodayName\$ = "D:\자트,xlsx" [ 새파일 경로 및 이름 "시작\_년", TimeStr(50): SetTagVal "시작\_월", TimeStr(51): SetTagVal "시작\_일", TimeStr(52)<br>"시작\_시", TimeStr(53): SetTagVal "시작\_분", TimeStr(54): SetTagVal "시작\_초", TimeStr(55) sTime\$ = Format\$( GetTagVal(" $\lambda$ ]  $\pm$ "), "0000"<br>sTime\$ = sTime\$ & "/" & Format\$( GetTagVal(",<br>sTime\$ = sTime\$ & "/" & Format\$( GetTagVal(",<br>sTime\$ = sTime\$ & ":" & Format\$( GetTagVal(",<br>sTime\$ = sTime\$ & ":" & Format\$( G 's Time\$를<br>'s Time\$를<br>'s Time\$를<br>'s Time\$를<br>'s Time\$를 YY 헝태로 변환<br>YY/MM 헝태로 변환<br>YY/MM/DD 헌태로 변환<br>YY/MM/DD HH 행태로 변환<br>YY/MM/DD HH:MM 형태로 변환<br>YY/MM/DD HH:MM:SS 형태로 변환 000" )<br>al("시작\_월"),<br>al("시작\_일"),<br>al("시작\_분"),<br>al("시작\_호"), agas)<br>agas)<br>agas)  $\begin{array}{c} \mbox{d} \, \overline{\mbox{d}} \, \overline{\mbox{d}} \, \overline{\mbox{$ } YYYY 헝태로 변환<br>} YYYY-MM 헝태로 변환<br>} YYYY-MM-DD 헝태로 변환<br>} YYYY-MM-DD 헝태로 변환<br>를 HH:MM 헝태로 변환<br>를 HH:MM SS 헝태로 변환 'dTime\$를<br>'dTime\$를<br>'dTime2\${<br>'dTime2\${<br>'dTime2\${ Time\$늘<br>Time2\$를<br>Time2\$를<br>Time2\$를 .<br>al("시작-분").<br>al("시작-초").  $\binom{100^6}{100^6}$ If (FileExists(fTodavName\$) = True) Then .....<br>- TIP의음 Onen 하다 Set DayRot = ExcelApp, Workbooks, Open(fTodayName\$) Flog FileCopy fFormName\$ , fTodayName\$ [파일이 없으면 양식으로 부터 복사하며 새로운 파일을 생성 Set DayRot = ExcelApp, Workbooks, Open(fTodayName\$) -<br>- SetTagVal "CELL\_NO",1 - - "Cell 위치 초기화 End If Set Sheet1 = DayRpt, Worksheets(1) i = GetTagVal("CELL\_NO") 'Cell 태그를 i 변수로 지정 -<br>"Cell을 2번 Cell부터 31번 Cell까지 반복 실행 For  $i = 2$  To 31 or i = 2 Tu 31<br>
Set Cell = Sheet!,Range("A"+CSTR(I))<br>
Cell,Value = Timestr(44)<br>
Set Cell = Sheet!,Range("B"+CSTR(I))<br>
Cell,Value = GetTagVal("A")<br>
Cell,Value = GetTagVal("A")<br>
Cell,Value = GetTagVal("A")<br>
Cell,Value = GetT Sleep 1000 Nexti SetTagVal "종료\_년", TimeStr(50): SetTagVal "종료\_월", TimeStr(51): SetTagVal "종료\_일", TimeStr(52)<br>SetTagVal "종료\_시", TimeStr(53): SetTagVal "종료\_분", TimeStr(54): SetTagVal "종료\_초", TimeStr(55) eTime\$ = Format\$( GetTagVal("종료\_년"), "0000")<br>eTime\$ = eTime\$ & "-" & Format\$( GetTagVal("종료\_월"), "00")<br>eTime\$ = eTime\$ & "-" & Format\$( GetTagVal("종료\_월"), "00")<br>eTime2\$ = eTime32\$ & ":" & Format\$( GetTagVal("종료\_별"), "00") 'eTime\$를 YYYY 헝태로 변환<br>'eTime\$를 YYYY-MM 헝태로 변<br>'eTime\$를 YYYY-MM-DD 헝태로<br>'eTime2\$를 HH 항태로 변환<br>'eTime2\$를 HH:MM 헝태로 변환<br>'eTime2\$를 HH:MM SS 헝태로 t .<br>변환<br>태로 변환 .<br>ਜ਼ਿ≵ fVal = Datediff("s", dTime\$, eTime\$) "eTIme\$ - dTime\$의 값(YYYY-MM-DD)을 초 값으로 반환 sVal = Datediff("s", dTime2\$, eTime2\$) "eTIme2\$ - dTime2\$의 값(HH:MM:SS)을 초 값으로 반환 SetTrendMode "TREND", 1 'Historical Mode로 트렌드를 전환 TrendSetTime "TREND", 3, fVal + sVal " Historical 트렌드의 최대감사시간을 초단위 fVal +sVal 값으로 삽입 TrendSetTime "TREND", 0, sTime\$ 'Historical 트렌드의 시작시간을 0(임의의 시간)으로 하고 sTime\$(YYYY/MM/DD HH:MM:SS)형태로 삽입 SetTagVal "CELL\_NO", i If (GetTagVal("CELL\_NO")) = 32 Then "Cell0] 32가 되면 조건문 실행 SetTagVal "EXCEL", 1 'EXCEL 비트를 1로하며 수정된 액셀 개체를 적용 Sleep 1000 SetTagVal "EXCEL", 0 [다음 동작을 위해 EXCEL 비트를 0으로 변경 Fod If SetTagVal "CELL\_NO",1 '셀을 초기화 Sheet1,Calculate<br>DayRpt,Save<br>ExcelApp,Quit<br>Set ExcelApp = Empty End Sub

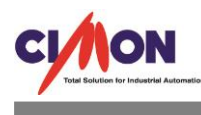

```
Sub Script10
-254456789101-2345678900122324567899031233335837899044444444444444444444444444444
        Set ExcelApp = CreateObject("Excel, Application")
            fFormName$ = "D:\자트.xlsx" - ''양식파일 경로 및 미름
            fTodavName$ = "D:\자트.xlsx" : '새파일 경로 및 이름
         If (FileExists(fTodayName$) = True) Then
          Set DayRot = ExcelApp, Workbooks, Open(fTodayName$)
                                                                               , TIP의을 Open 한다.
            Else
        FileCopy fFormName$ , fTodayName$ [파일 복사하며 생성
          Set DayRpt = ExcelApp, Workbooks, Open(fTodayName$)
            SetTagVal "CELL_NO".1
                                          - Cell 위치 초기하
           Fod If
          Set Sheet1 = DayRpt, Worksheets(1)
        i = GetTagVal("CELL_NO")
                                                "Cell 태그를 i 변수로 지정
       For i = 2 To 31
                                                 "Cell을 2번 Cell부터 31번 Cell까지 반복 실행
          Set Cell = Sheet!, Range("A"+CSTR(I))<br>Cell, Value = Timestr(44)<br>Set Cell = Sheet!, Range("B"+CSTR(I))<br>Set Cell = Sheet!, Range("B"+CSTR(I))<br>Cell, Value = GetTagVal("A1")<br>Cell, Value = GetTagVal("A2")<br>Set Cell = Sheet!, Ran
            Sleep 1000
       Nexti
SetTagVal "CELL_NO", i
                                                       "Cell 값을 Cell 태그에 삽입
       If (GetTagVal("CELL_NO")) = 32 Then
                                                     [CellO] 32가 되면 조건문 실행
        SetTagVal "EXCEL", 1
                                                         "EXCEL 비트를 1로하며 수정된 액셀 개체를 적용
       Sleep 1000
        SetTagVal "EXCEL", 0
                                                         [다음 동작을 위해 EXCEL 비트를 0으로 변경
       End If
        SetTagVal "CELL_NO",1
                                                         "셀을 초기화
        Sheet1,Calculate<br>DayRpt,Save<br>ExcelApp,Quit<br>Set ExcelApp = Empty
     End Sub
```
**위의 Script 는 SCADA 에서 엑셀에 데이터를 넣고 저장하는 Script 입니다. 48 번 줄은 셀이 32 셀까지 도달하면 EXCEL 비트를 살려 개체 삽입에 넣은 엑셀 파일을 동작 시키는 조건 문입니다. 추가 Script 는 TREND History Mode 에서 임의의 시간을 설정하여 데이터를 확인하기 위하여 시간 형식과 TREND 최대 감시 시간을 표현하기 위한 Script 입니다.**

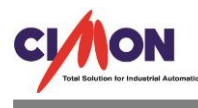

## **CimonX 를 실행하고 Script 를 실행합니다.**

# $\Box$  PAGE 1

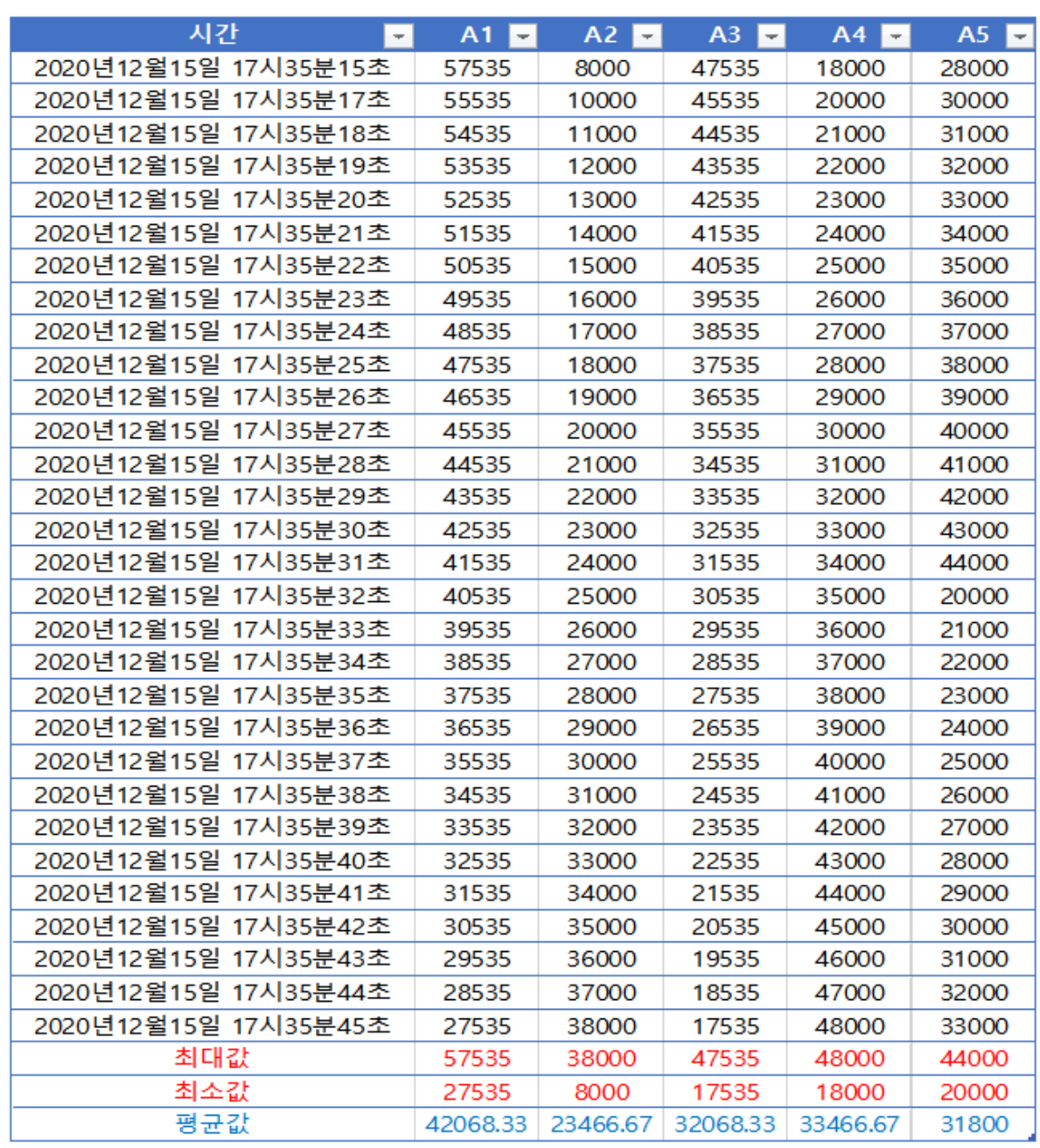

**Script 를 실행하고 화면을 나눠서 올렸습니다. 위의 사진은 엑셀에 데이터를 넣고 저장한 파일을 SCADA 화면으로 불러온 화면입니다.**

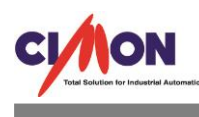

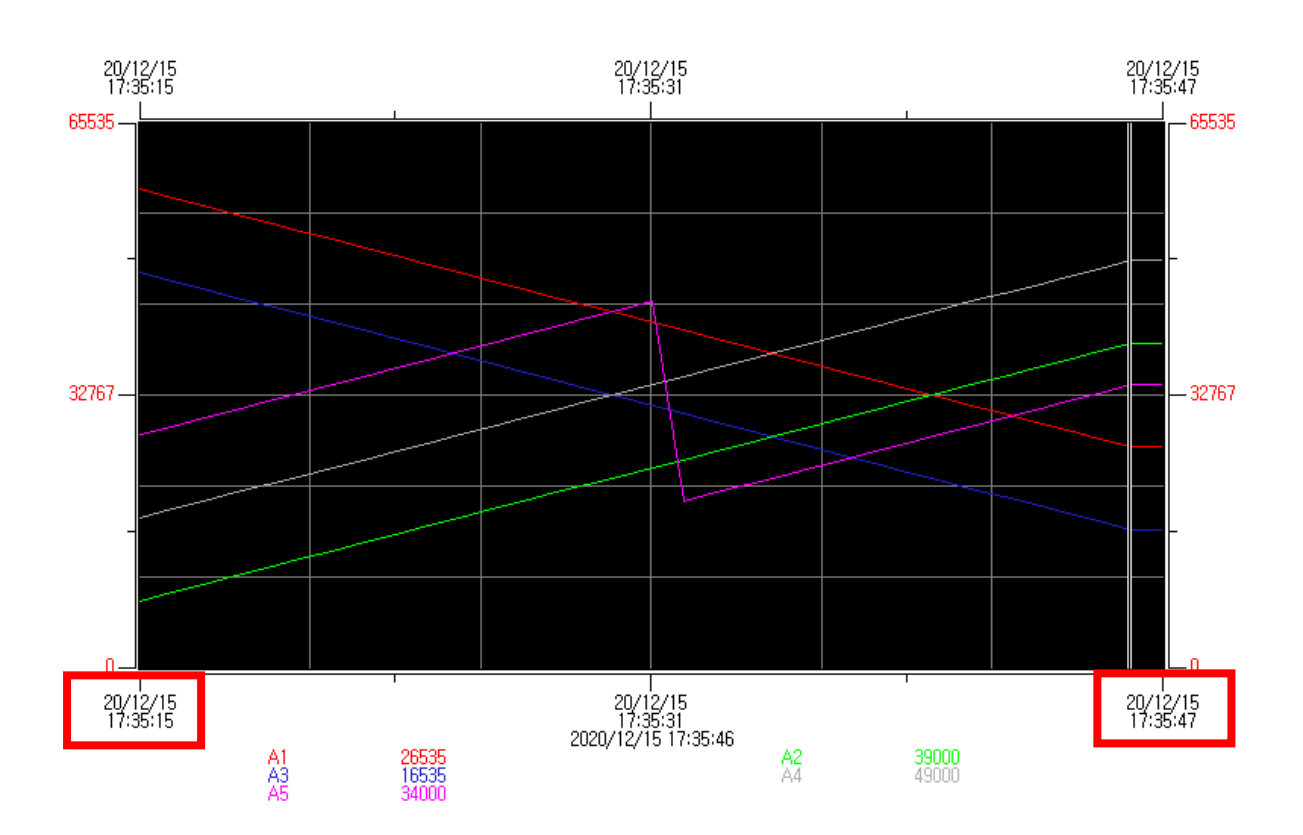

**위의 트렌드는 엑셀 양식에서 수집된 데이터를 가져와 History TREND 에 뿌린 화면입니다.**

**위와 같이 개체 삽입 기능을 이용하면 엑셀 양식을 SCADA 화면에서 구현 가능합니다.**